# Insta360 Link **Skrócona instrukcja obsługi**

# **1 Opis produktu**

Insta360 Link to wyposażona w sztuczną inteligencję kamera internetowa 4K z 3-osiowym gimbalem. Korzystając z wbudowanych algorytmów AI, może śledzić Twój ruch, aby zawsze utrzymywać Cię w kadrze. Dostępne są również specjalne tryby poprawiające jakość obrazu tablicy, transmisje portretowe na żywo i nie tylko. Link łączy się z komputerem za pomocą kabla USB i można go zamontować za pomocą wbudowanego klipsa lub punktu mocowania 1/4". Link można oprogramowania komputerowego lub gestów.

# **2 Opis elementów**

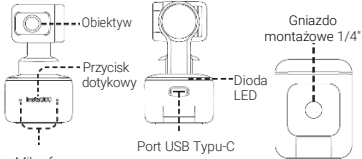

Mikrofony

# **3 Konfiguracja Insta360 Link**

### Montaż kamery

Insta360 Link posiada wbudowany klips, która umożliwia przypięcie go bezpośrednio do ekranu komputera (jak pokazano na następnej stronie) lub umieszczenie na płaskiej powierzchni. Podstawa posiada gwint żeński 1/4" do użytku ze statywem/statywem.

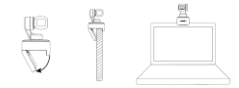

### Podłączenie kamery

#### **Uwaga:**

1) Aby uniknąć problemów związanych z niewystarczającym zasilaniem, podłącz Link bezpośrednio do komputera lub do koncentratora USB z niezależnym zasilaczem.

 2) Aby uniknąć problemów ze zgodnością, użyj dołączonego kabla USB, aby podłączyć Insta360 Link do komputera.

Insta360 Link jest kompatybilna zarówno z Windows, jak i macOS. Użyj kabla USB, aby podłączyć go do portu USB komputera. Po podłączeniu niebieska lampka na kamerze zacznie migać. Gdy jest w pełni włączona, niebieskie światło będzie stale świecić. Kamera wyłączy się automatycznie po odłączeniu.

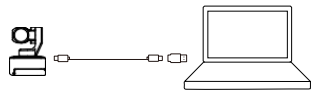

#### Oprogramowanie Link Controller

Jak tylko połączysz Insta360 Link z komputerem za pomocą kabla USB, możesz z niego od razu korzystać.

Aby jednak dostosować więcej ustawień, odwiedź stronę [https://www.insta360.com/download/insta360-link,](https://www.insta360.com/download/insta360-link) aby zainstalować bezpłatne oprogramowanie Link **Controller** 

### **Przycisk dotykowy kamery**

Dwukrotnie dotknij klawisza dotykowego, aby przywrócić  $Insta360$  Link i zresetować go do stanu początkowego, tak jak po włączeniu.

## **Combinato provincial de la contrato de la contrato de la contratación de la contratación de la contratación de la contratación de la contratación de la contratación de la contratación de la contratación de la contratación**

Po 10 sekundach bezczynności w trybie gotowości, Insta360 Link automatycznie przejdzie w tryb prywatności. Obiektyw aparatu będzie skierowany w dół, aby chronić Twoją prywatność.

# **Gimbal**

Możesz ręcznie dostosować gimbal kamery podczas użytkowania, aby dostosować pozycję (z wyjątkiem trybu tablicy).

# **4 Tryby pracy**

## $\blacksquare$  Tryb śledzenia

Insta360 Link wykrywa obecność ludzkich twarzy w kadrze i śledzi je za pomocą wbudowanego gimbala. Pozycję, prędkość śledzenia i rozmiar ramki można ustawić w oprogramowaniu Link Controller.

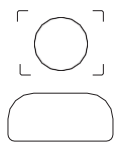

### PL

### Tryb tablicy

Insta360 Link może wykrywać i ulepszać obraz tablicy po dostarczonych rozpoznawania. Znaczniki należy przykleić w rogach tablicy (jak pokazano poniżej). W tym trybie docelowi odbiorcy transmisji będą mogli wyraźniej widzieć zawartość tablicy. Ten tryb można skonfigurować za pomocą gestów i oprogramowania Link Controller.

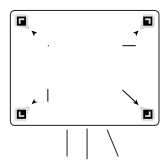

### **Tryb portretowy**

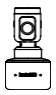

Gdy włączony jest tryb portretowy, Kamera ustawia automatycznie obiektyw w pionie, aby przechwytywać wideo w formacie 9:16. Tryb portretowy można włączyć w kontrolerze łącza w sekcji Więcej ustawień - Tryb streamera.

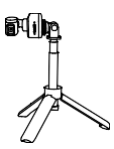

W przypadku używania z innymi akcesoriami, takimi jak statyw, Insta360 Link można również ustawić poziomo w trybie portretowym, aby zapewnić lepsze wrażenia dla odbiorców transmisji.

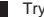

### Tryb Overhead

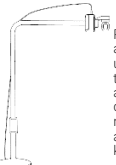

Po podłączeniu do odpowiedniego akcesorium, Insta360 Link można ustawić w trybie Overhead. W tym trybie obiektyw kamery będzie automatycznie skierowany w dół, dając widok od góry. Możesz także ręcznie dostosować kąt. Możesz aktywować ten tryb za pomocą kontrolera Link.

#### Tryb DeskView

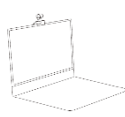

Tryb DeskView można włączyć w oprogramowaniu Link Controller.<br>Po właczeniu Insta360 Link włączeniu automatycznie dostosuje obiektyw pod kątem 45°, aby zapewnić wyraźny i wyrównany widok z góry na<br>biurko . Aby zapewnić dobrą zapewnić widoczność, upewnij się, że kamera nie jest zamontowana pod kątem większym niż 100° w stosunku do biurka.

# **5 Kontrola poprzez gesty**

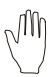

#### Włącz/wyłącz tryb śledzenia

Gdy Twoja twarz znajduje się w kadrze, wykonuj ten gest, aż niebieskie światło aparatu zacznie szybko migać, a kamera włączy lub wyłączy funkcję śledzenia AI.

#### Dostosuj powiększenie

Gdy Twoja twarz znajduje się w kadrze, wykonuj ten gest, aż niebieskie światło kamery zacznie szybko migać, co spowoduje włączenie funkcji zoomu. Aby powiększyć, przesuń rękę na niewielką<br>odległość w góre i przytrzymai ja. odległość w górę i przytrzymaj aż do uzyskania żądanego powiększenia. Aby pomniejszyć, przesuń rękę na niewielką<br>odległość w dół i przytrzymai ja. odległość w dół i przytrzymaj ją. Obiektyw będzie powiększał/pomniejszał obraz, dopóki gest nie zostanie przerwany lub osiągnie wartość końcową.

#### Włącz/wyłącz tryb tablicy

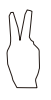

Przymocuj znaczniki rozpoznawania tablicy do czterech rogów tablicy. Gdy w ramce zostanie wykryty znacznik rozpoznawania, wykonuj ten gest, aż niebieska lampka zacznie szybko migać, a kamera wejdzie lub wyjdzie z trybu tablicy.

#### Uwaga:

Podczas wykonywania gestów zwróć szczególną uwagę na to, aby nie zasłonić swojej twarzy, gdyż funkcja może nie zadziałać prawidłowo.

# **6 Aktualizacja oprogramowania**

**Metoda nr 1:** Jeśli dostępna jest nowa wersja oprogramowania i otworzyłeś oprogramowanie Link Controller, zostaniesz poproszony o aktualizację zaraz po połączeniu z Insta360 Link. Możesz przejść do strony Więcej ustawień (More Settings) i postępować zgodnie z instrukcjami wyświetlanymi na ekranie, aby zakończyć aktualizację oprogramowania.

#### **Metoda nr 2:**

1) Użyj dołączonego kabla USB, aby podłączyć Insta360 Link do komputera.

2) Naciśnij przycisk dotykowy trzy razy i sprawdź, czy dioda LED miga białym światłem. Następnie naciśnij i przytrzymaj klawisz dotykowy przez 5 sekund. Gdy dioda LED zacznie świecić ciągłym białym światłem, kamera wejdzie w tryb aktualizacji. 3) Pobierz plik aktualizacji oprogramowania sprzętowego:

<https://www.insta360.com/download/insta360-link> Skopiuj plik do urządzenia o nazwie "INSTA360".

4) Powtórz krok 2 i pozwól na ponowne uruchomienie Insta360 Link. Dioda LED będzie powoli migać niebieskim światłem podczas aktualizacji oprogramowania.

5) Po pomyślnej aktualizacji Insta360 Link powróci do swojego standardowego trybu z diodą LED święcącą niebieskim światłem.

Uwaga: Nie odłączaj kabla USB od komputera oraz kamery podczas aktualizacji oprogramowania.

# **7 Stan diody LED**

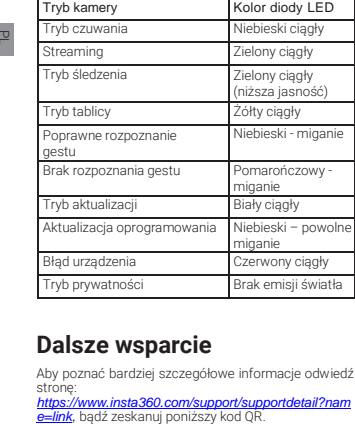

# **Dalsze wsparcie**

Aby poznać bardziej szczegółowe informacje odwiedź stronę:

*[https://www.insta360.com/support/supportdetail?nam](https://www.insta360.com/support/supportdetail?name=link)*

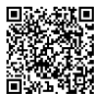

#### **Importer:**

### **GOCAM Sp. z o.o.**

**Adres:** ul. Daszyńskiego 144, 44-100 Gliwice, Polska **WWW:** www.gocam.pl **Email:** inf[o@gocam.pl](mailto:vice@insta360.com)

#### **Arashi Vision Inc.**

**Adres:**11th Floor, Building 2, Jinlitong Financial Center, Bao'an District, Shenzhen, Guangdong, China **WWW:** [www.insta360.com](http://www.insta360.com/) **Tel:** 400-833-4360 **Email:** [ser](mailto:service@insta360.com)[vice@insta360.com](mailto:vice@insta360.com)

# **EC REP**

Insta360 GmbH Ernst-Augustin-Str. 1a, 12489 Berlin, Germany +49 177 856 7813 [cash.de@insta360.com](mailto:cash.de@insta360.com) PR.ABJ0103